# **Upute za korištenje web trgovine**

Postupak narudžbe u sklopu trgovine sastoji se od svega dva koraka:

- 1. [Odabir proizvoda](#page-0-0)
- 2. [Upisa podataka za dostavu.](#page-0-1)

Prelazak s jednog koraka na drugi vrlo je jednostavan i u svakom trenutku postoji mogućnost povratka na prethodni korak.

## <span id="page-0-0"></span>**Korak 1 – Odabir proizvoda iz kataloga i dodavanje u košaricu.**

Po odabiru svakog proizvoda, klikom na zelenu košaricu ispod slike artikla, web trgovina vas pita da li želite:

- **[NASTAVI KUPOVINU]** za nastavak dodavanja novih artikala u košaricu.
- **[ZAKLJUČI NARUDŽBU]** za završetak odabira artikala i prijelaz na [Korak 2 Upis podataka za](#page--1-0) [dostavu2](#page--1-0).

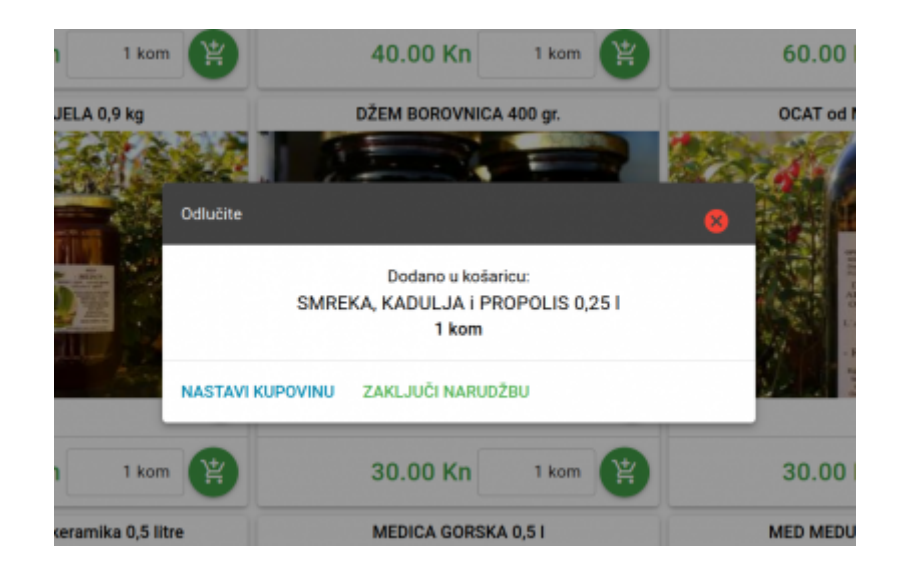

#### **Napomene:**

- Količina naručenih proizvoda se može upisati prije klika na košaricu, a moguće ju je ispraviti i sljedećem koraku – [Upis podataka za dostavu](#page-0-1).
- Brisanje naručenog proizvoda ili cijele narudžbe moguće je također u sljedećem koraku [Upis](#page-0-1) [podataka za dostavu](#page-0-1).

### <span id="page-0-1"></span>**Korak 2 – Upis podataka za dostavu**

U ovome koraku upisujete kontakt podatke i podatke za dostavu. Po upisu podataka imate mogućnosti:

- **[POŠALJI NARUDŽBU]** nakon koje se na zaslonu prikazuje poruka da je narudžba prihvaćena.
- **[BRIŠI NARUDŽBU]**

**[NASTAVI KUPOVINU]**

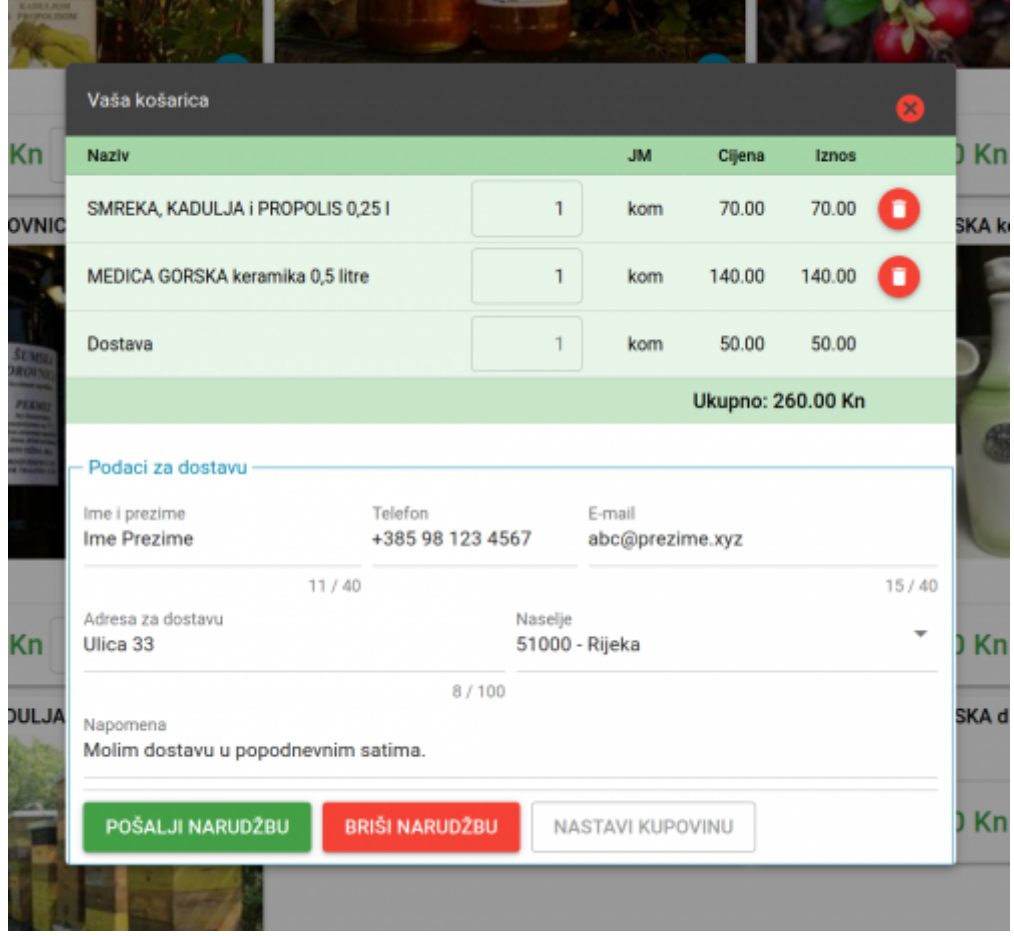

Nakon slanja narudžbe na zaslonu se prikazuje poruka da je narudžba prihvaćena i internetska trgovina se vraća na početnu stranicu.

Po zaključku i slanju narudžbe kupac će račun za plaćanje primiti e-mailom od prodavatelja.

#### **Napomena:**

Kod upisa naselja dovoljno je djelomično upisati broj pošte ili naziv naselja i potom odabrati jedno od prikazanih naselja.

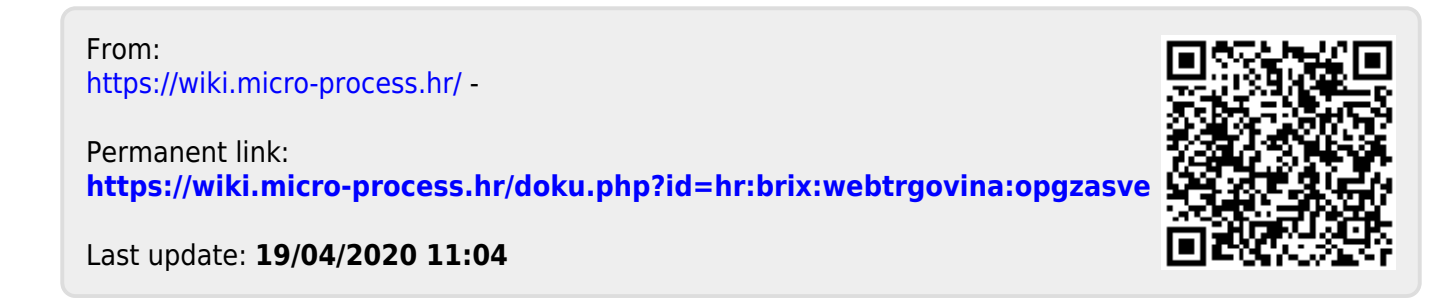